การใช้งานโปรแกรมเปลี่ยนชื่อไฟล์Bulk Rename Utility

# สําหรับ เปลี่ยนชื่อไฟล์รูปภาพ เป็น ตัวเลขเรียงจาก มากไปหาน้อย

จัดทําโดย หน่วยพัฒนาเทคโนโลยีสารสนเทศ คณะพยาบาลศาสตร์ มหาวิทยาลัยเชียงใหม่

#### ${\sf Download}$  โปรแกรมได้จากเว็บไซต์

#### http://www.bulkrenameutility.co.uk/Download.php

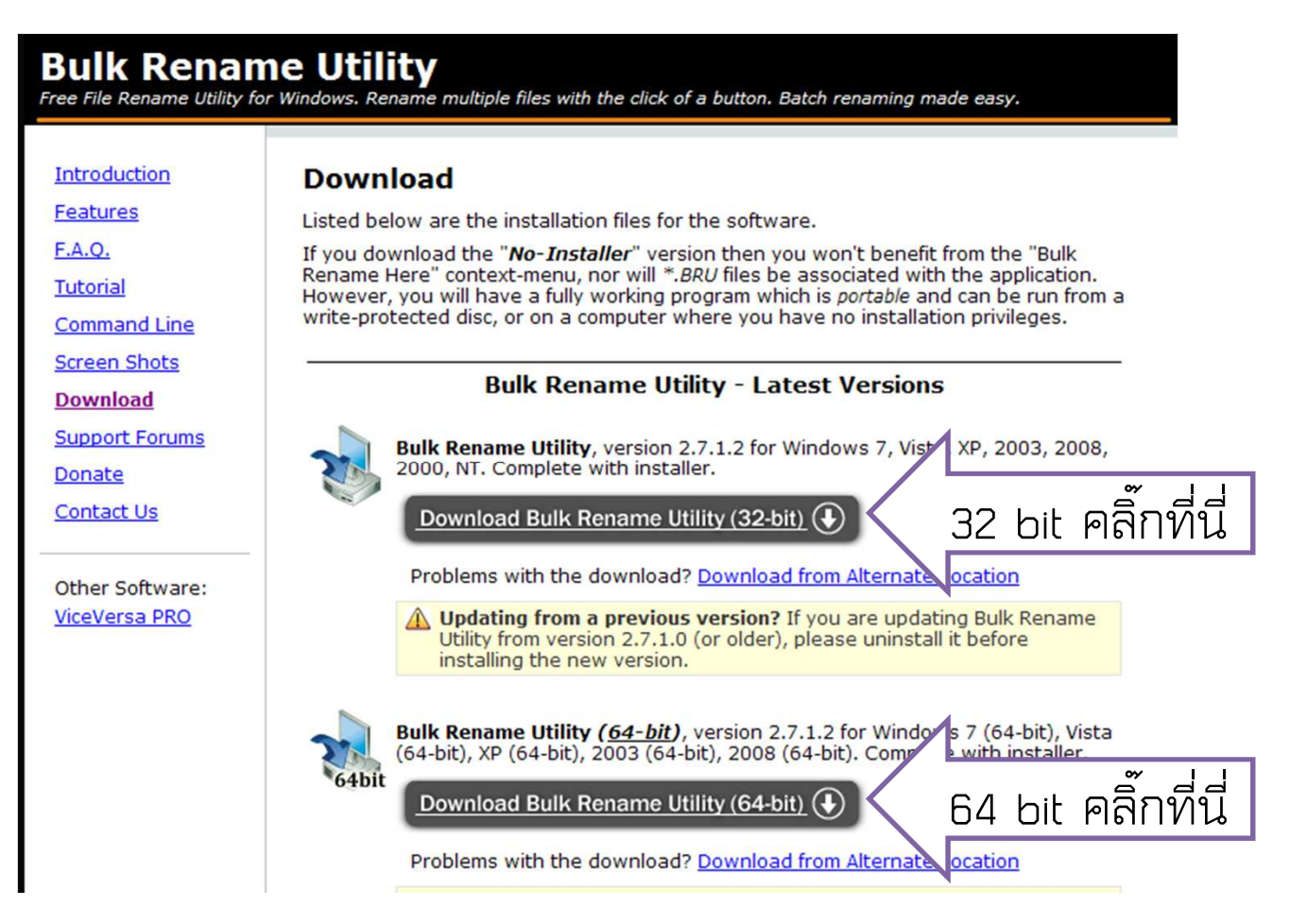

- 1. เปิดโปรแกรมจากปุ่ม start->program->Bulk Rename Utility-> Bulk Rename Utility หรือ คลิ๊กขวาใน Windows Explore แล้วเลือก **Bulk Rename Here**
- 2. เลือก Folder ที่ต้องการจาก Tree View ด้านซ้าย
- 3. ส่วนแสดงไฟล์ด้านขวา ให้คลิ๊กเลือก และกด Ctrl A เพื่อเลือกทั้งหมดไว้

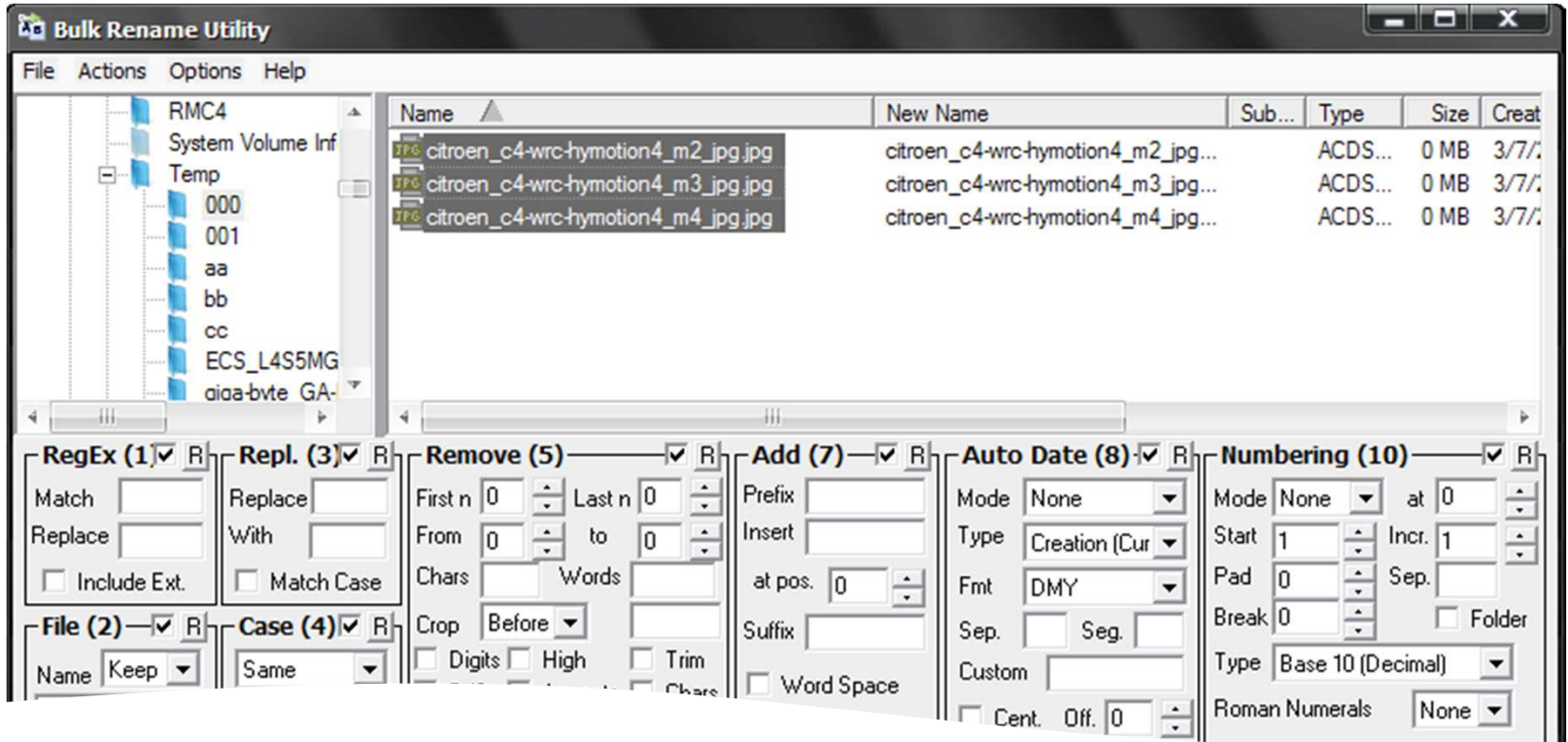

4. ตั้งค่าตัวเลือก Remove (5) เพื่อลบชื่อเดิมออก โดยกำหนดให้ From :  $1$  To : 50 จะเห็นว่า New Name เปลี่ยนเป็น .jpg

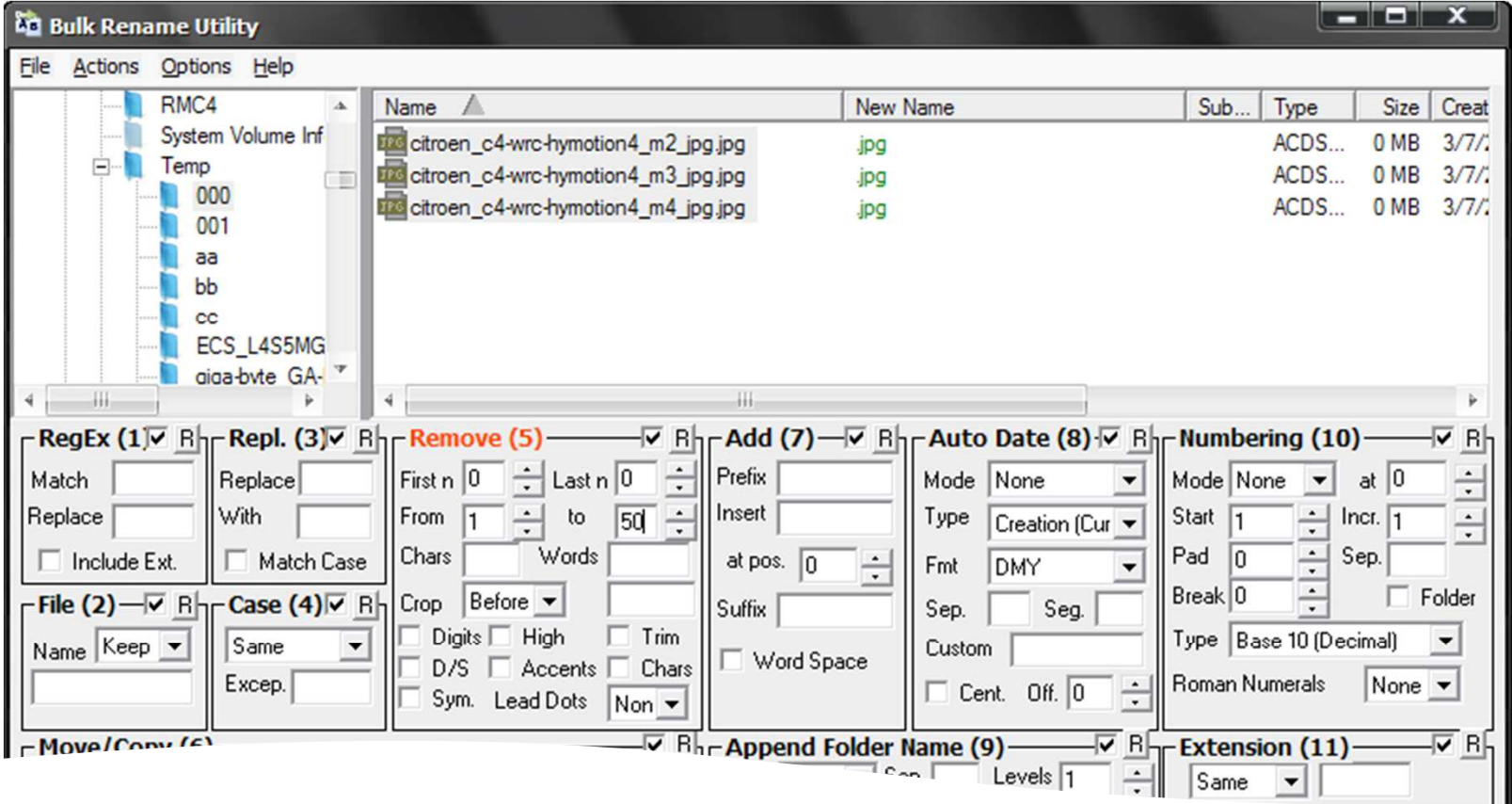

5. ตั้งค่าตัวเลือก Numbering (10) เพื่อเลือกตัวเลขเรียงจากมากไปหาน้อย โดยกำหนดให้ Mode: Prefix Start: 99 Incr.: -1 Pad: 2 จะเห็นว่า New Name เปลี่ยนเป็นตัวเลขเรียงจาก 99 98 97 .jpg

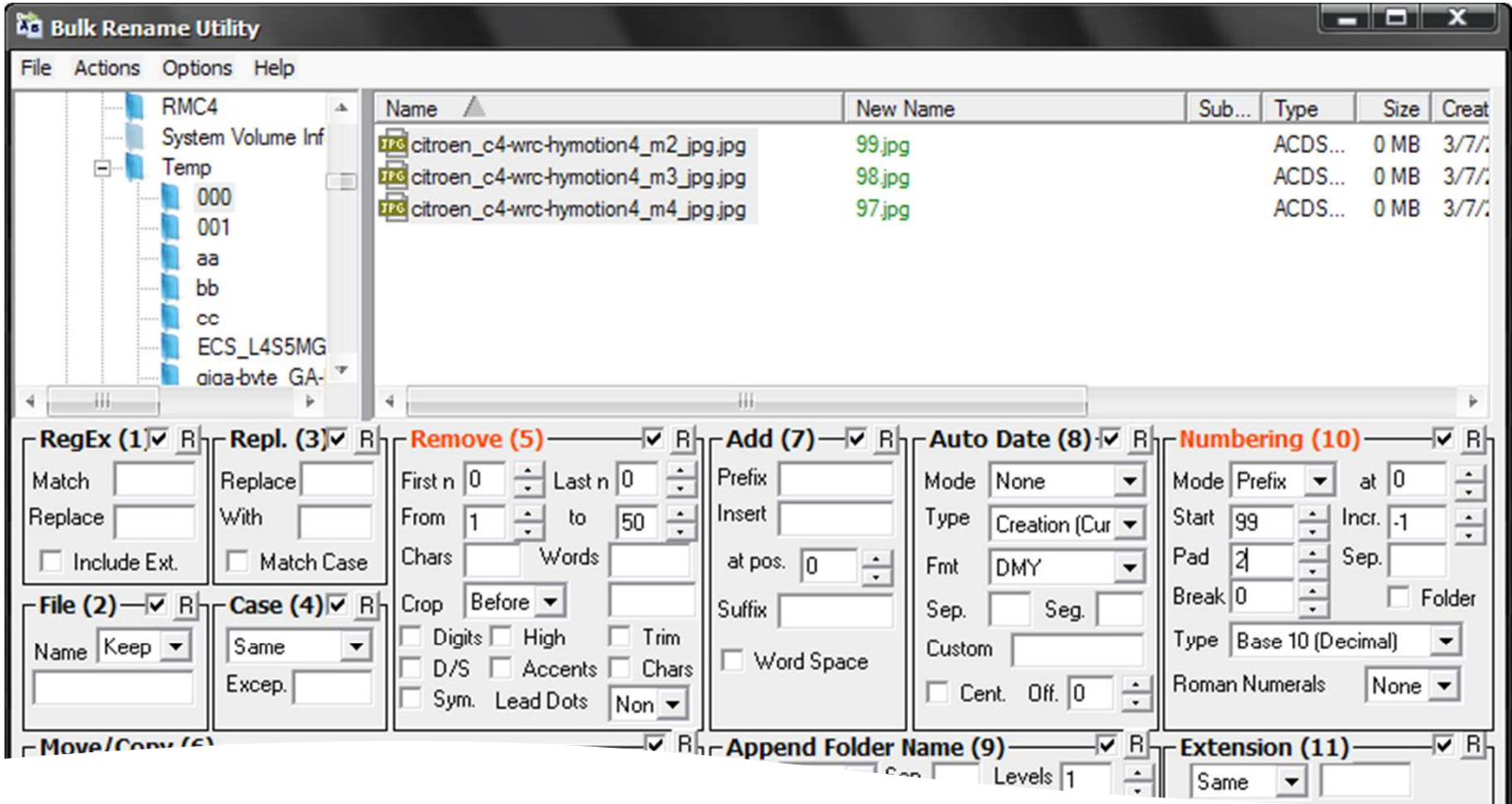

 $\sim$  ขั้นตอนสุดท้าย คือ การกดปุ่ม  $\sf{Rename}$  ที่มุมขวาล่าง จะมีหน้าต่างยืนยันให้กด  $\sf{OK}$  2 ครั้ง

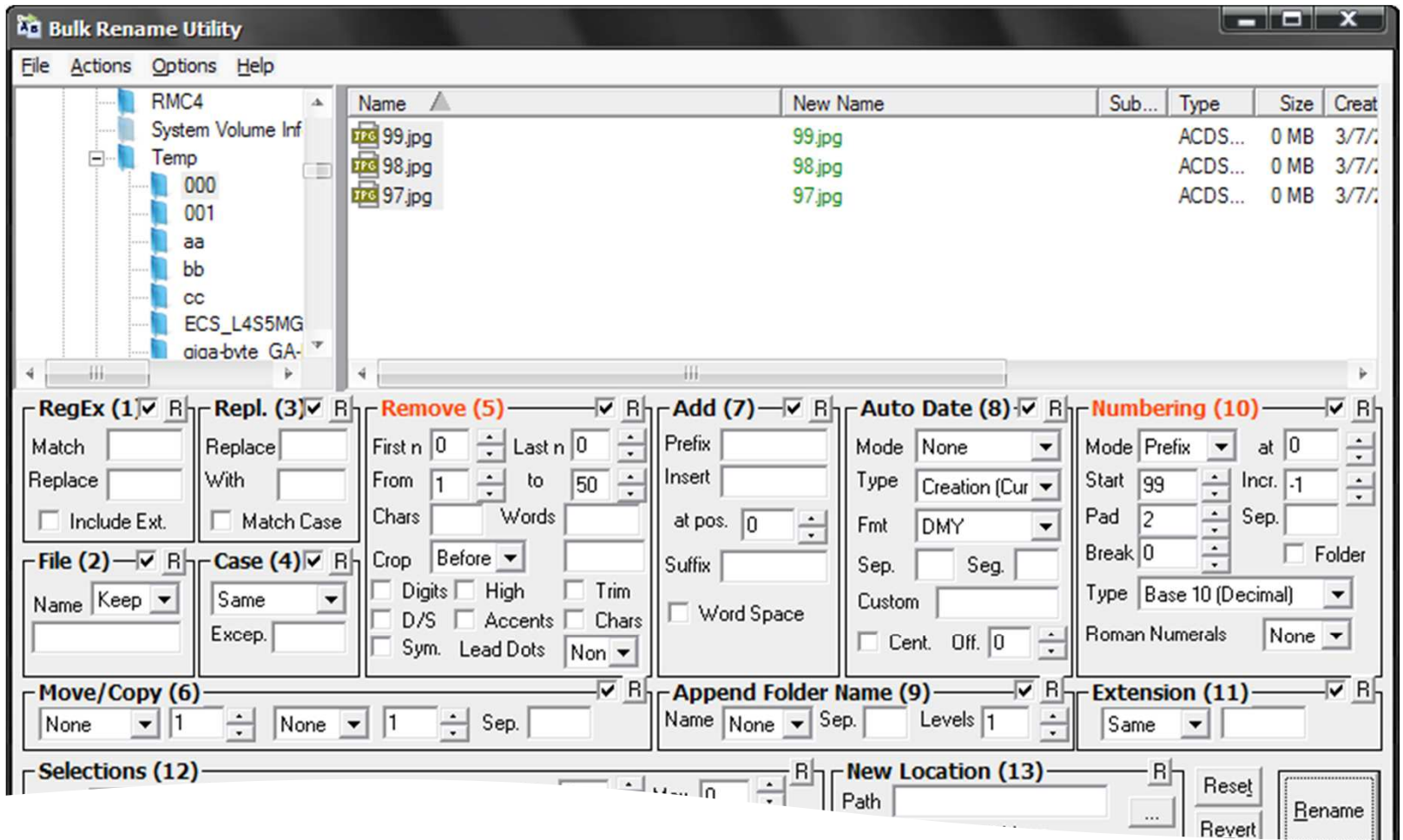

The End.